## 1.トップページ

## トップページの「公共施設予約メニュー」ボタンを押して下さい。

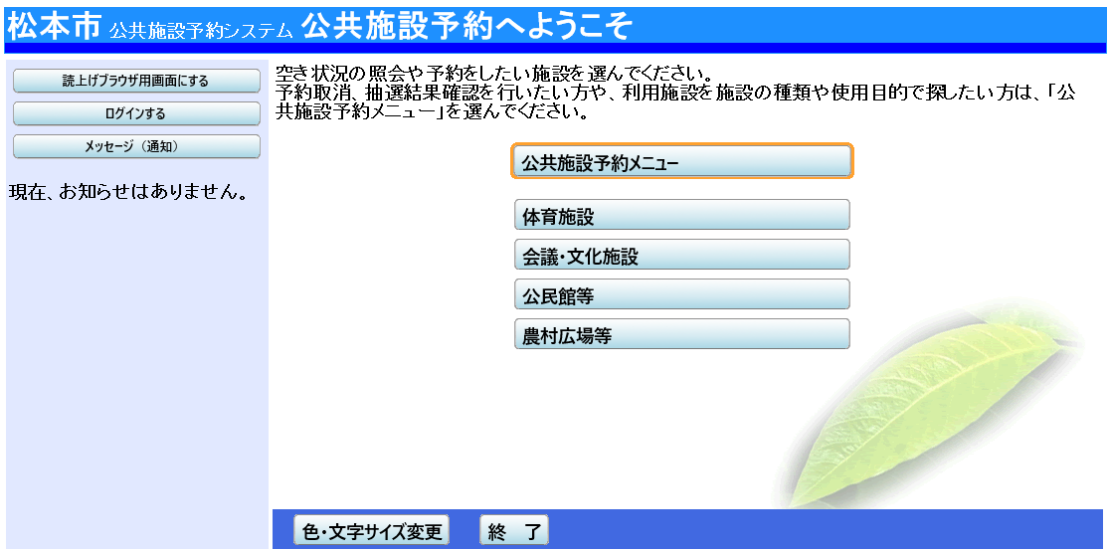

2.公共施設予約メニュー

「3. 抽選申込の確認・取消」ボタンを押して下さい。

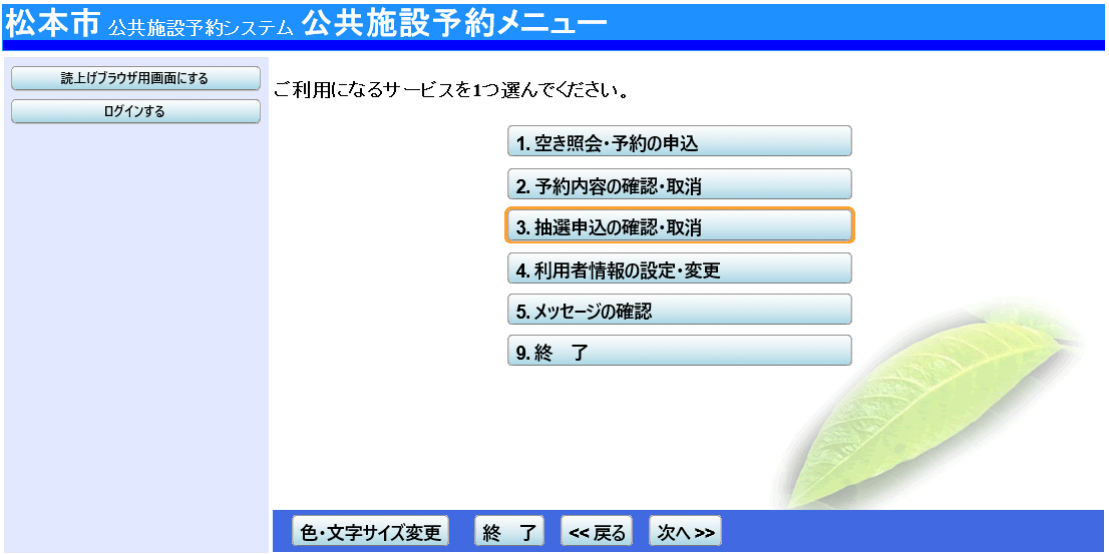

## 3.ログイン

利用者IDとパスワードを入力し、「ログイン」ボタンを押して下さい。 ※既にログインしている場合には表示されません。

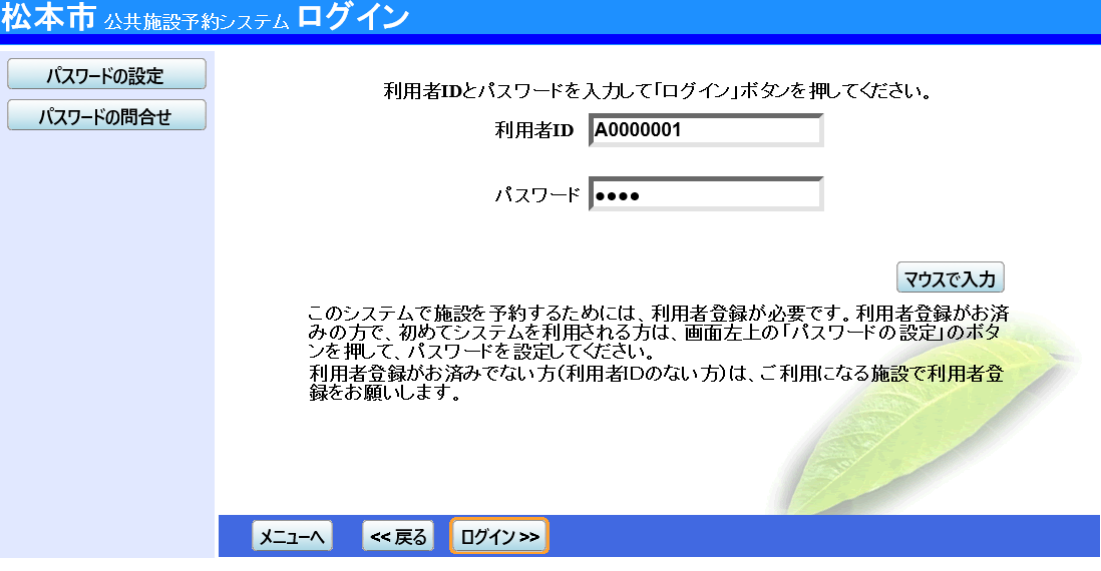

4.抽選申込の確認・取消

抽選結果の一覧が表示されます。当選確定した申込を取消しするには、「確定取消」ボタンを 選択して「次へ」ボタンを押して下さい。

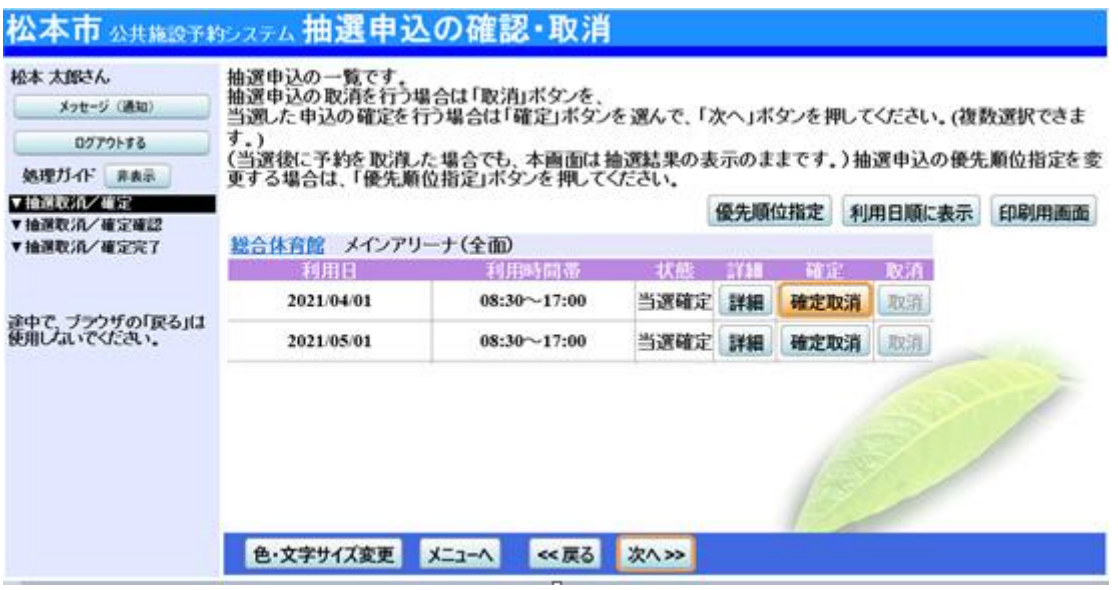

## 5.当選の確定/確定取消 確認

当選の確定取消確認の画面です。確定取消をする場合は「更新」ボタンを押して下さい。

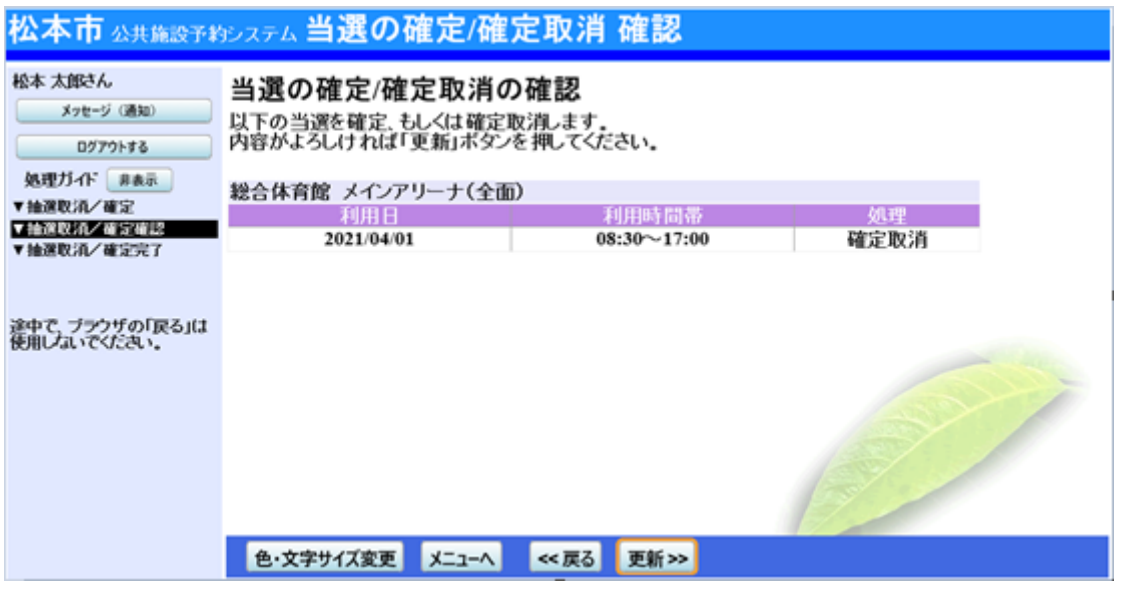

6.確定取消 完了

確定取消が完了しました。 印刷したい場合は「印刷」ボタンを押し、「メニューへ戻る」ボタンを押してください。

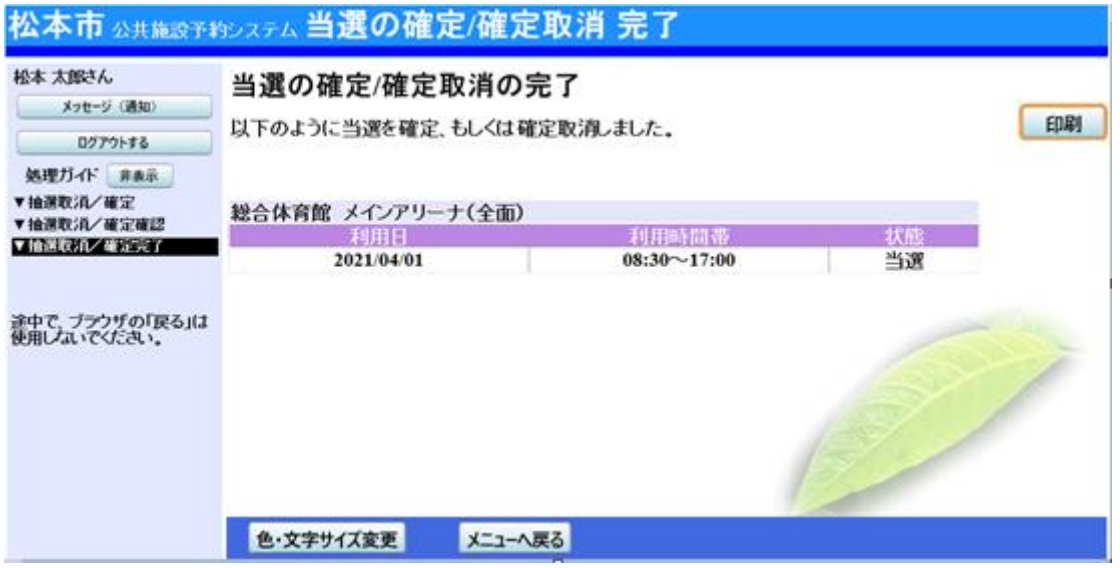